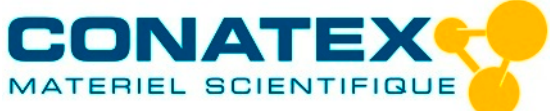

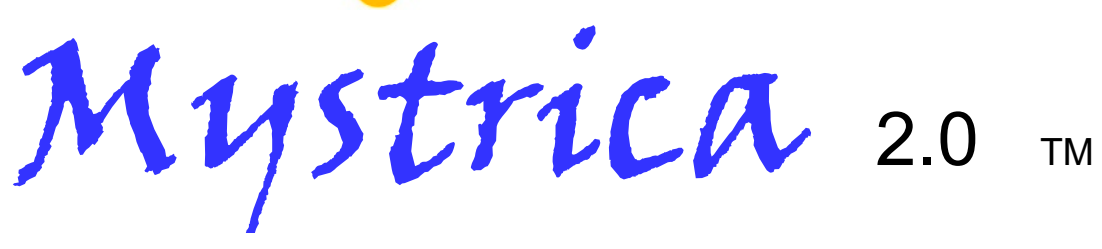

# colorimètre sans fil

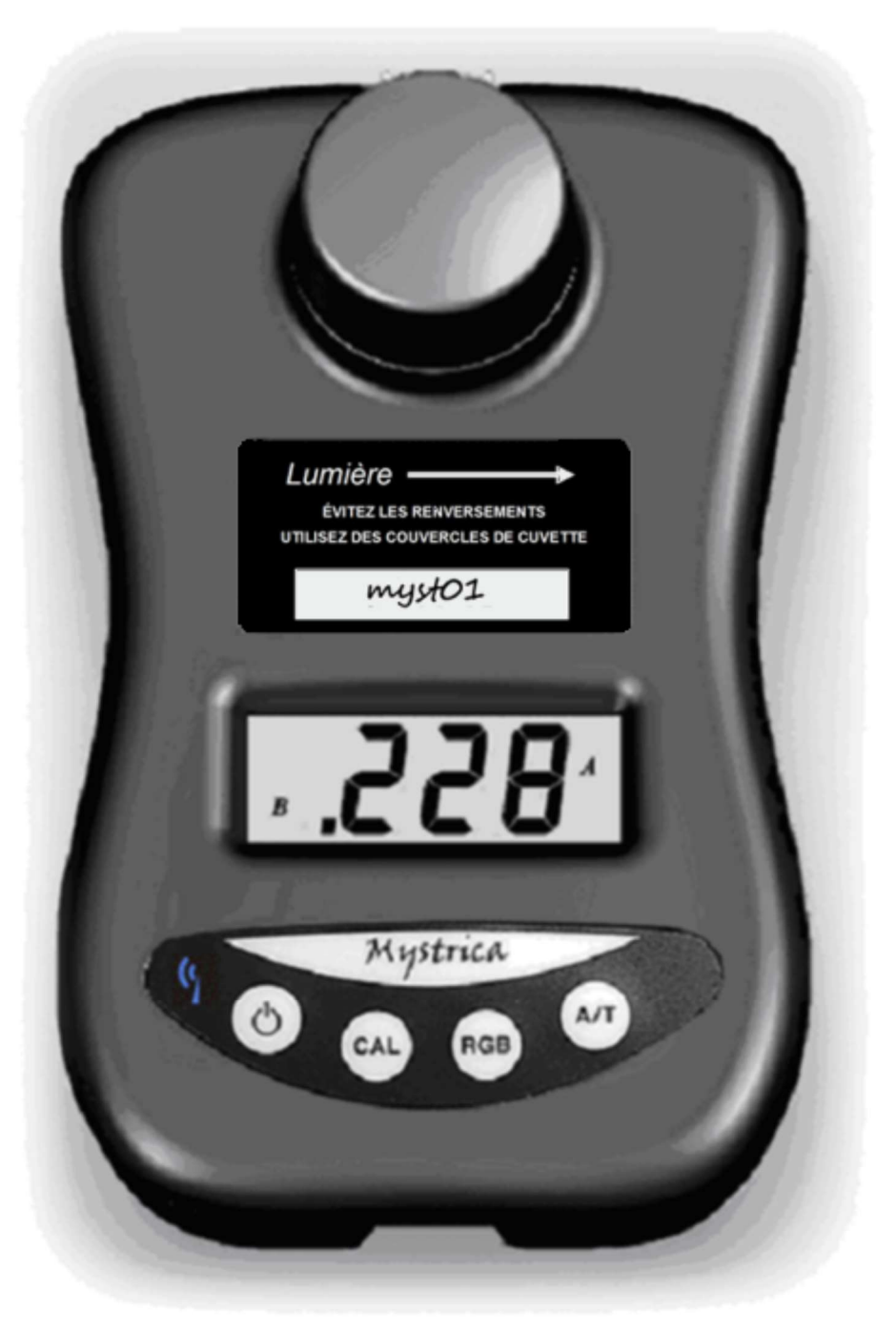

# Manuel utilisateur

Notice d'utilisation

### Table des matières et des pages de la page

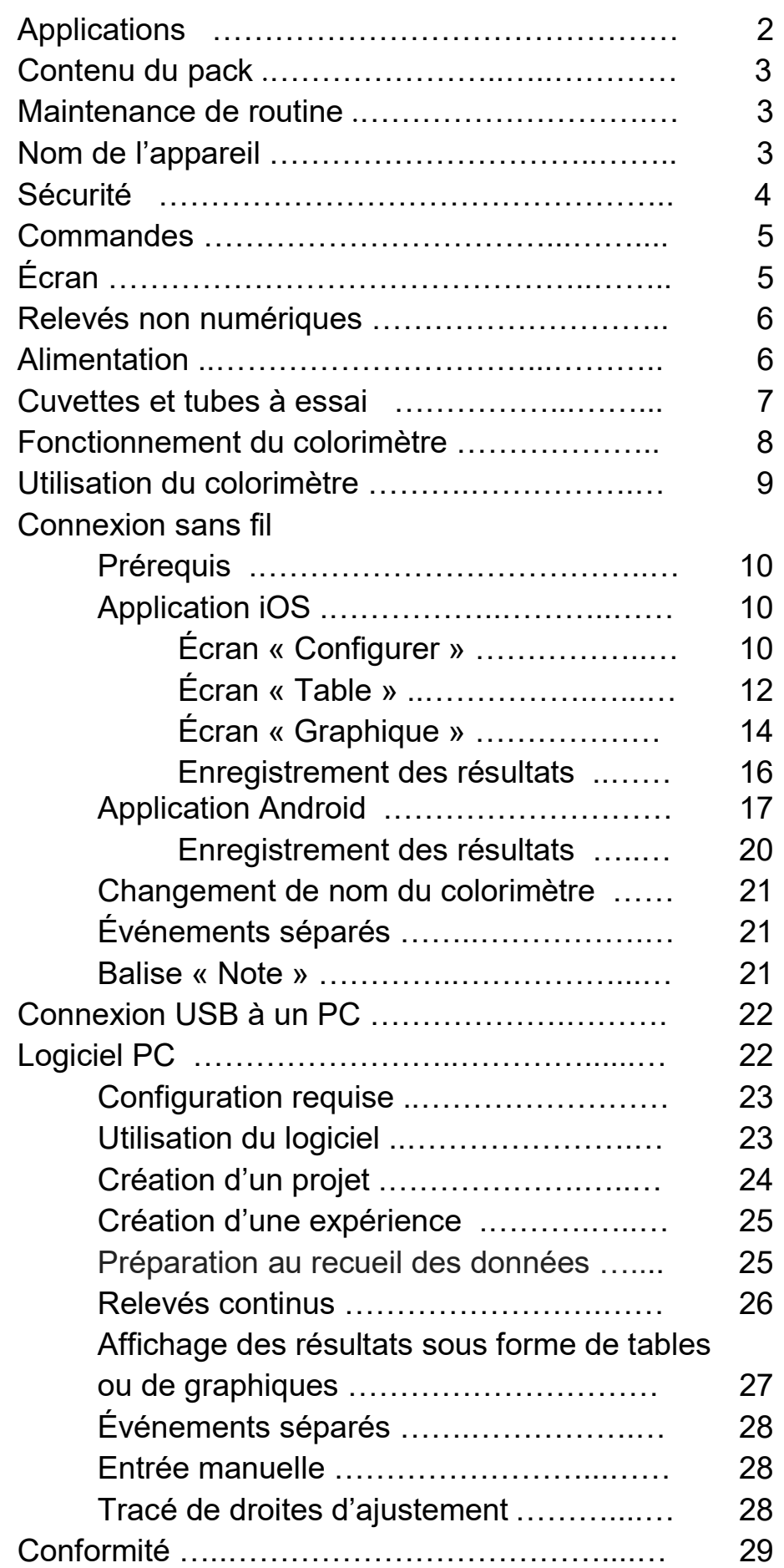

# **Applications**

Le colorimètre est adapté à une utilisation pédagogique. Il n'est pas destiné à des applications cliniques, commerciales ou de recherche.

L'appareil peut être utilisé :

- de façon autonome ;
- sur des tablettes et des smartphones équipés des applications iOS ou Android disponibles gratuitement dans l'Apple Store ou dans le Google Play Store (Bluetooth 4.0 requis) ;
- sur un ordinateur fonctionnant sous Windows et prenant en charge le téléchargement des logiciels gratuits.

L'appareil est principalement destiné aux applications dans l'enseignement secondaire et tertiaire des sciences, en particulier pour la biologie et la chimie.

Des suggestions détaillées de travaux pratiques sont disponibles sur www.mystrica.com, notamment :

- taux d'avancement des réactions chimiques, détermination de l'ordre de réaction
- expériences enzymatiques : effets de la température, du pH, des inhibiteurs ou de la cinétique enzymatique
- détermination quantitative de molécules biologiques : sucres, protéines, vitamines, etc.
- détermination quantitative d'ions inorganiques : nitrate, phosphate, etc.
- croissance de micro-organismes
- $\bullet$  etc.

#### Contenu du pack

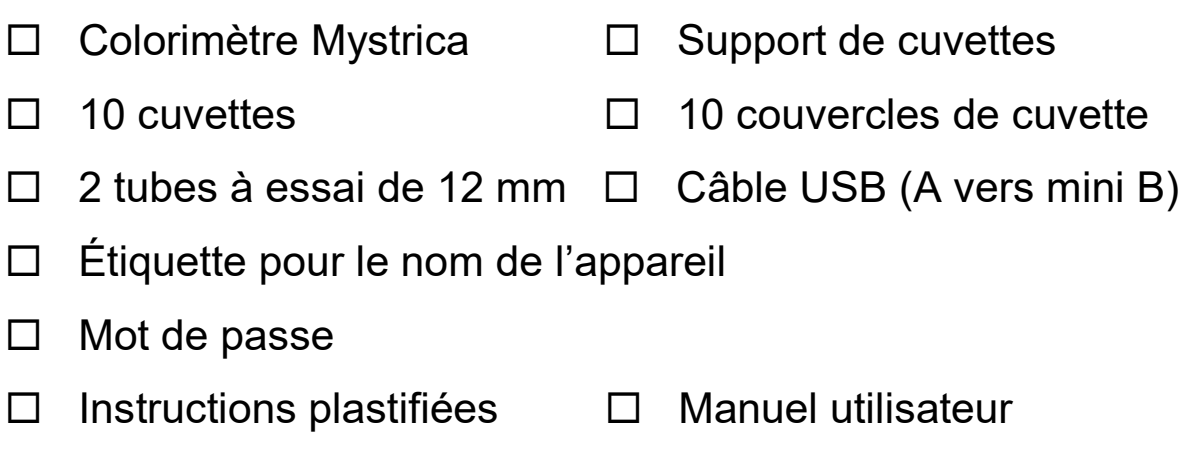

#### Maintenance de routine

- Après utilisation, vérifiez que le support de cuvettes est vide et qu'il ne comporte aucune trace de liquide renversé.
- En cas d'écoulement, essuyez le liquide avec un coton-tige ou une feuille de papier absorbant que vous aurez préalablement repliée.
- Nettoyez les éventuelles taches ou éclaboussures sur l'extérieur à l'aide d'un chiffon humide.

#### Nom de l'appareil

Un nom unique est attribué à chaque colorimètre, ce qui permet à l'application d'identifier l'appareil lorsque la fonction sans fil est activée. Initialement défini pour correspondre au numéro de série indiqué sur l'étiquette arrière, il peut néanmoins être modifié par toute personne en possession du mot de passe (voir page 21).

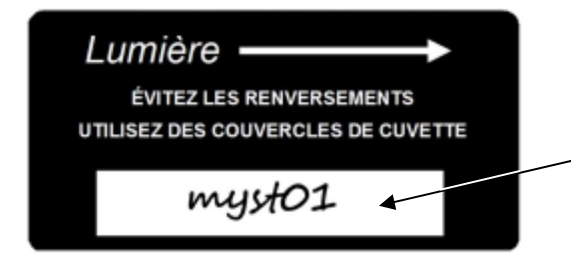

Inscrivez le nom de l'appareil à l'emplacement dédié et fixez l'étiquette sur l'avant du colorimètre.

Le niveau de sécurité défini pour le nom de l'appareil est faible, le but étant que chaque colorimètre dispose d'un nom facilement identifiable. Les modifications non autorisées peuvent être prévenues par une diffusion restreinte du mot de passe.

## Sécurité

Bien que robuste, le colorimètre Mystrica peut subir des dommages en cas de renversement substantiel de liquide entrant en contact avec les composants électroniques. Prenez soin d'utiliser des couvercles de cuvette pour éviter ce type d'incident. En cas de léger écoulement, le liquide est récupéré dans le bac d'évacuation situé au fond du support de cuvettes et peut être facilement nettoyé à l'aide d'un coton-tige ou d'une feuille de papier absorbant préalablement repliée.

### ÉVITEZ LES RENVERSEMENTS

### UTILISEZ DES COUVERCLES DE CUVETTE

Essuyez l'extérieur de la cuvette avant de la placer dans le colorimètre.

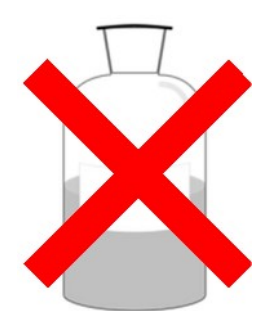

NE REMPLISSEZ PAS LES CUVETTES EN PLASTIQUE AVEC DES SOLVANTS ORGANIQUES TELS QUE L'ACÉTONE OU L'ÉTHANOL. UTILISEZ DES TUBES À ESSAI OU DES CUVETTES EN VERRE À CET EFFET.

Les relevés du colorimètre peuvent être affectés par les changements de température. Évitez d'exposer l'appareil aux rayons du soleil ou de travailler dans un environnement soumis à d'importantes variations de température. En cas d'utilisation du colorimètre dans ce type d'environnement, veillez à l'étalonner régulièrement.

# **Commandes**

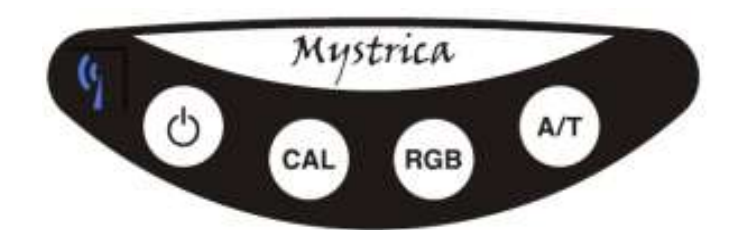

Le bouton d'alimentation permet d'allumer ou d'éteindre l'appareil.

Utilisé de façon autonome, l'appareil s'éteint au bout de 2 minutes pour économiser la batterie.

Lorsque la connexion USB ou sans fil est activée, l'appareil reste allumé et doit être éteint à l'aide du bouton d'alimentation.

- Le bouton CAL étalonne l'appareil à 0,000 (absorbance) ou 100,0 % (transmittance).
- Le bouton RGB permute entre les sources de lumière rouge, verte et bleue.
- Le bouton A/T permet d'afficher soit l'absorbance (A), soit la transmittance (T).

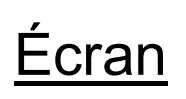

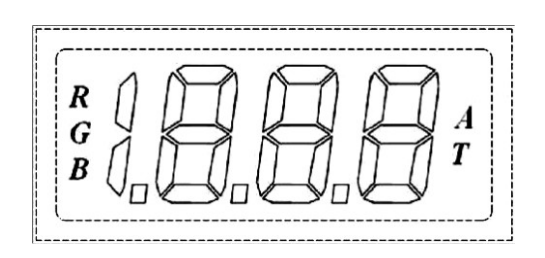

- $\bullet$  Indique la couleur de lumière sélectionnée : Rouge, Vert  $(G)$  ou  $B$ leu.
- Indique si l'appareil affiche les valeurs d'Absorbance ou de Transmittance.
- Affiche les valeurs d'absorbance allant de 0,000 à 1,999 et les valeurs de transmittance allant de 0,0 % à 100,0 %. Le logiciel pour PC, tablette ou smartphone peut afficher des valeurs supérieures et des valeurs négatives.

# Relevés non numériques

L'écran ne peut pas afficher de valeurs négatives ni de valeurs supérieures à 1,999 (absorbance) ou à 199,9 (transmittance).

Les affichages non numériques suivants sont possibles.

- - L'absorbance est négative, c'est-à-dire inférieure à l'absorbance de la solution utilisée pour l'étalonnage. Recalibrez l'appareil en utilisant de l'eau ou la solution la moins absorbante.
- L'absorbance est supérieure à 1,999. Un relevé reste  $H_1$ disponible par le biais du logiciel.
- H<sub>1</sub> La transmittance est supérieure à 199 %. Recalibrez l'appareil.
- Les piles sont faibles et doivent être remplacées. Cet événement est normalement très rare.

# **Alimentation**

L'appareil est alimenté en 6 V par quatre piles AA insérées en enlevant la vis du compartiment.

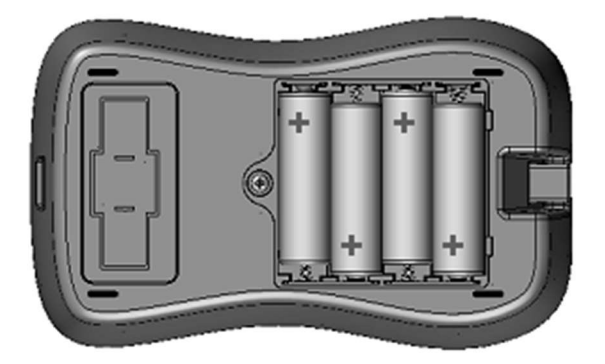

Lorsque les piles doivent être remplacées, l'écran affiche **ARI** au démarrage.

L'autonomie avec des piles AA 1 000 mAh est estimée à 100 heures d'utilisation continue. Le remplacement des piles doit intervenir très rarement.

Lorsqu'il est connecté en USB à un ordinateur, l'appareil est alimenté par le câble et reste allumé en permanence.

# **Cuvettes**

Les échantillons à mesurer sont placés dans des cuvettes standard en verre ou en plastique de 4,5 ml. Le trajet de la lumière fait 10 mm de long.

Des résultats satisfaisants peuvent être obtenus avec des volumes jusqu'à 1 ml. Pour les volumes inférieurs, il est possible d'utiliser des cuvettes semi-micro, mais l'appareil n'est pas destiné aux applications semi-micro ou micro.

Certaines cuvettes comportent quatre faces transparentes, mais beaucoup de modèles présentent deux faces transparentes et deux faces dépolies ou nervurées. Les faces transparentes doivent être alignées sur le trajet de la lumière (c'est-à-dire placées de part et d'autre de l'appareil, parallèlement à l'écran).

L'appareil est livré avec dix cuvettes en plastique munies de couvercles et un support de cuvettes. Vous pouvez commander des cuvettes, des couvercles et des supports de cuvettes supplémentaires sur www.mystrica.com.

# Tubes à essai

Les tubes à essai de 12 mm sont compatibles avec le support de cuvettes et offriront de bonnes performances, même si les cuvettes présentent certainement un meilleur niveau de fiabilité. Notez que les versions plus anciennes du colorimètre (antérieures à la version 2.0 sans fil) ne peuvent pas être utilisées avec des tubes à essai, car le couvercle doit être mis pour empêcher la lumière extérieure de pénétrer. Les nouveaux colorimètres disposent d'une source de lumière plus vive et sont moins sensibles à ce type d'interférence, même s'il est recommandé d'éviter les conditions de forte luminosité.

Deux tubes à essai de 12 mm sont fournis avec le colorimètre.

Utilisez des cuvettes ou des tubes à essai en verre lors de la manipulation de solvants organiques (voir la section « Sécurité », page 4).

# Fonctionnement du colorimètre

Le colorimètre comporte trois sources lumineuses, à savoir des diodes électroluminescentes (DEL) qui émettent de la lumière rouge (~630 nm), verte (~525 nm) ou bleue  $(*465 nm).$ 

La lumière qui traverse l'échantillon placé dans la cuvette est détectée par une photodiode.

La transmittance est une mesure de l'intensité de la lumière traversant l'échantillon, ou une indication de la quantité d'énergie lumineuse qui le traverse. Il existe une relation linéaire simple entre la transmittance et l'intensité, qui peut être exprimée comme suit :

$$
T = {}^{I} \! /_{I_0}
$$

où Io est l'intensité de la lumière entrant dans l'échantillon, et I est l'intensité de la lumière sortant de l'échantillon. Cette valeur est généralement donnée en pourcentage.

L'absorbance est définie comme log $_{10}\mathcal(^{\rm I}_{}{\rm O}_{}_{\rm I})$ , ou 2 - log $_{10}$ T%. I

Il existe une relation linéaire (loi de Beer ou loi de Beer-Lambert) entre l'absorbance et la concentration de la substance absorbant la lumière dans l'échantillon. En effet, l'absorbance est déterminée par la concentration et par la longueur du trajet de la lumière à travers l'échantillon. Pour la plupart des expériences en biologie et en chimie, cette relation linéaire avec la concentration fait de l'absorbance la mesure privilégiée.

# Utilisation du colorimètre

### Étalonnage

Cette étape permet de définir la valeur d'une solution prédéterminée (le blanc) à 100 % de transmittance, ou à une absorbance de 0. Le blanc utilisé est généralement l'eau pure, mais ce n'est pas une obligation.

Appuyez sur le **bouton d'alimentation**,  $(\cdot)$  puis appuyez sur RGB pour sélectionner la source lumineuse de votre choix.

Sélectionnez l'absorbance ou la transmittance à l'aide du bouton A/T.

Placez une cuve contenant le blanc dans le colorimètre.

Assurez-vous que les faces transparentes sont alignées sur le trajet de la lumière.

Appuyez sur CAL. L'écran affiche CRL pendant quelques secondes, puis  $\Box$ ,  $\Box$  (A) ou  $\Box$  (T).

#### Prise de relevés

Remplacez le blanc par une cuvette contenant le liquide à mesurer, fermez le couvercle et lisez la valeur à l'écran.

En mode autonome, le colorimètre s'éteint automatiquement au bout de 2 minutes pour économiser la batterie. Les réglages sont conservés, donc il vous suffit d'appuyer sur le bouton d'alimentation lorsque vous voulez prendre une mesure.

#### Après utilisation

Pour éteindre l'appareil, déconnectez l'application, débranchez le câble USB ou appuyez sur le bouton d'alimentation.

Vérifiez l'intérieur du support de cuvettes et essuyez les éventuelles traces d'humidité avec une feuille de papier absorbant préalablement repliée.

# Connexion sans fil

#### **Prérequis**

Le colorimètre peut établir une connexion sans fil avec n'importe quel appareil Bluetooth 4.0, parmi lesquels :

- les iPad (Air, Mini, 3<sup>e</sup> et 4<sup>e</sup> générations) et les iPhone (4S et versions ultérieures, version 4 non prise en charge) ;
- les appareils Android (Nexus 4, 5, 7, 10 et autres) ;
- de nombreux modèles de PC à partir de 2014. Les appareils qui ne sont pas compatibles Bluetooth 4.0 peuvent être connectés à l'aide d'un dongle.

Pour consulter la liste exhaustive des tablettes, smartphones et ordinateurs portables Bluetooth 4.0, rendez-vous sur la page : http://www.bluetooth.com/Pages/Bluetooth-Smart-Devices-List.aspx

### Application iOS

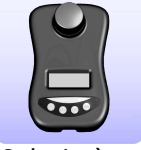

L'application « Mystrica Colorimeter » est disponible gratuitement sur l'Apple Store.

Colorimètre

L'écran « Configurer » s'affiche à l'ouverture de l'application.

Écran « Configurer » (voir page ci-contre)

Les appareils allumés situés dans le champ de portée sont affichés et peuvent être sélectionnés.

Vous pouvez renommer l'appareil à l'aide de la balise « Définir le nom » (voir page 21).

Avant de connecter l'appareil, sélectionnez l'intervalle de mesure. Ce paramètre indique l'intervalle entre deux relevés lorsque le colorimètre assure le recueil des données en continu (1, 5, 30 secondes, 2 ou 30 minutes).

Sélectionnez « Connecter ». Le colorimètre doit être allumé. Une fois la connexion établie, l'onglet « Déconnecter » se substitue à l'onglet « Connecter ».

Sélectionnez « Déconnecter » pour éteindre le colorimètre, ou appuyez sur le bouton d'alimentation.

Sélectionnez « Configurer », « Table » ou « Graphique » en bas de l'écran.

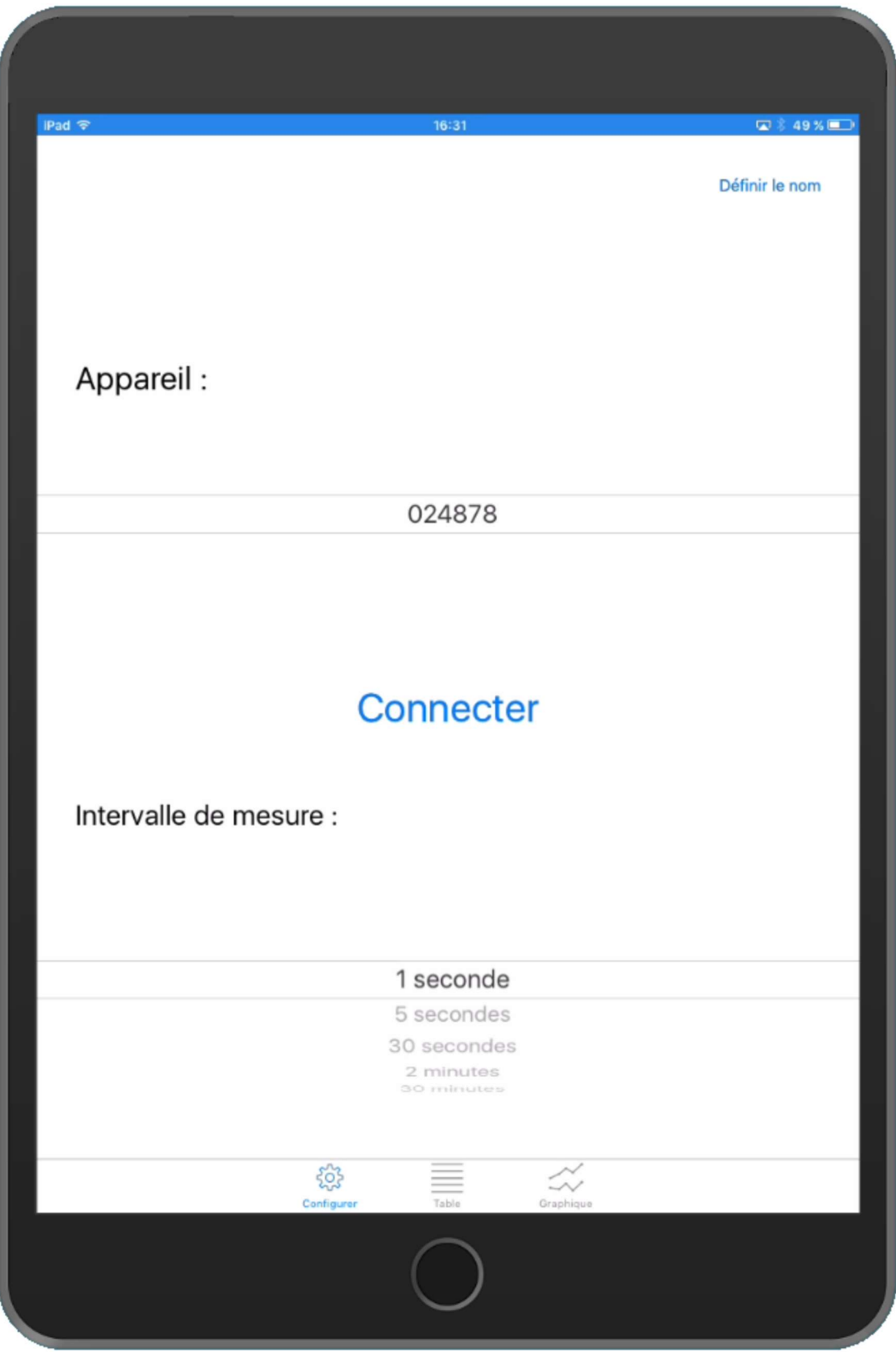

### **Écran « Table »** (voir page ci-contre)

Le transfert d'informations entre l'application et le colorimètre est bilatéral. Vous pouvez modifier les paramètres du colorimètre en interagissant avec l'écran. La modification des paramètres du colorimètre modifie l'affichage à l'écran.

- 1 Affiche le relevé en cours sur le colorimètre.
- 

2 Touchez pour lancer l'étalonnage.

- Touchez pour sélectionner la lumière Rouge, Verte (G) 3 ou Bleue.
- Touchez pour sélectionner l'Absorbance ou la 4 Transmittance.
- 5 Touchez pour activer ou désactiver le recueil de données en continu.
- Touchez pour supprimer l'ensemble des données et 6 Touchez pour supprendre de la contradiser le temps.
- 

Touchez pour recueillir le relevé en cours uniquement Touchez pour<br>(voir page 21).

Touchez pour saisir des commentaires (voir page 21). 8

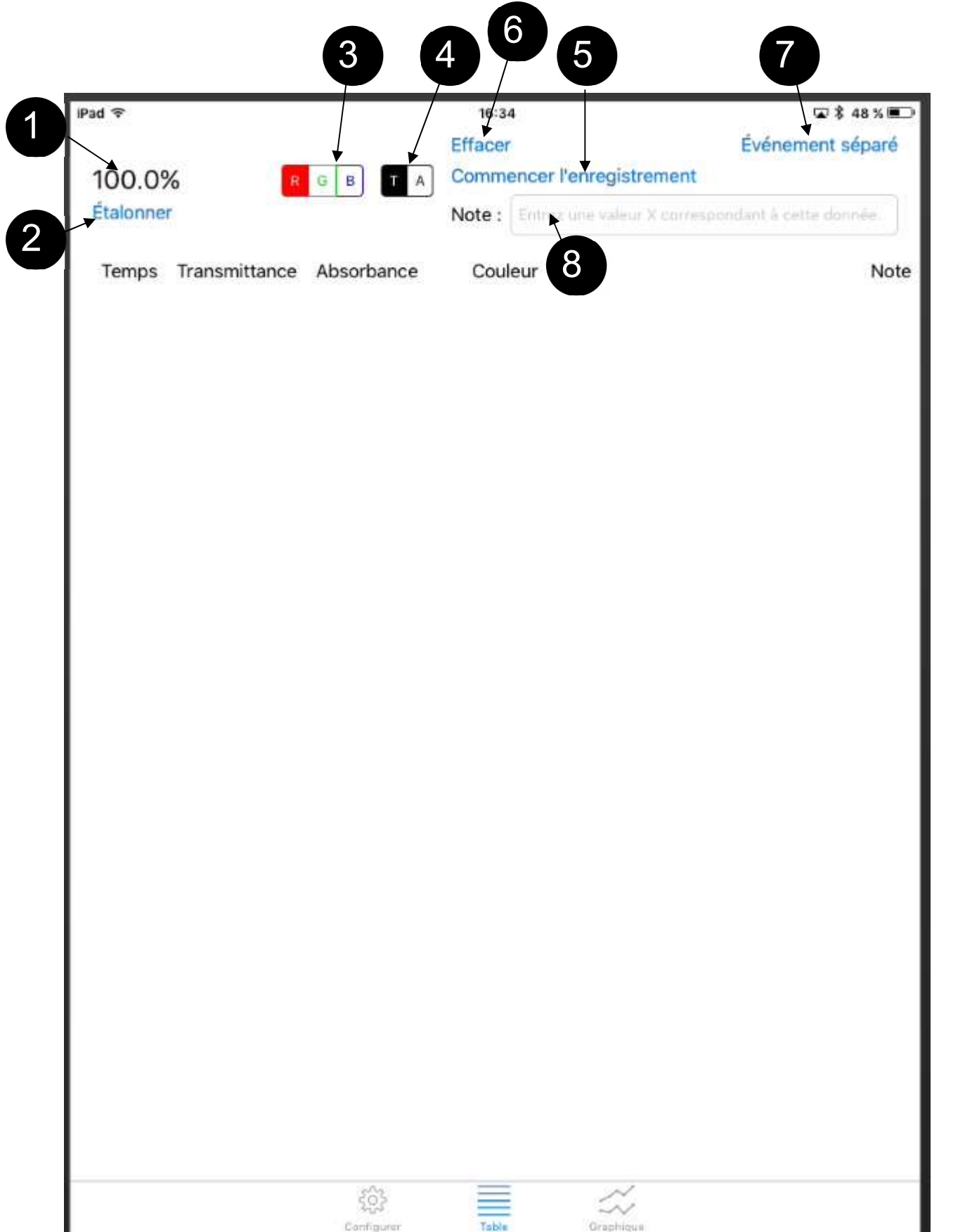

### Écran « Graphique » (voir page ci-contre)

L'échelle des axes s'adapte automatiquement pour refléter les données à mesure qu'elles sont recueillies.

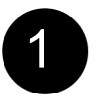

L'axe Y représente la transmittance ou l'absorbance. 1

L'axe X représente par défaut le temps en secondes, 2 L'axe x represente par deraut le temps en secondes,<br>mais ce paramètre peut être modifié pour enregistrer tout type de valeur numérique, comme la concentration, en saisissant les valeurs numériques dans la balise « Note » (voir page 21).

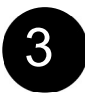

### 3 Droite d'ajustement

La sélection d'un point du graphique le met en surbrillance. Lorsque plusieurs points sont sélectionnés, l'application calcule la droite reliant les points la mieux ajustée, la trace et affiche les valeurs comme suit :

### $y = ax + b$

où a représente l'inclinaison de la droite, c'est-à-dire l'évolution de l'absorbance ou de la transmittance par seconde ou toute autre unité représentée par l'axe X (voir page 21) et b représente la section de l'axe Y.

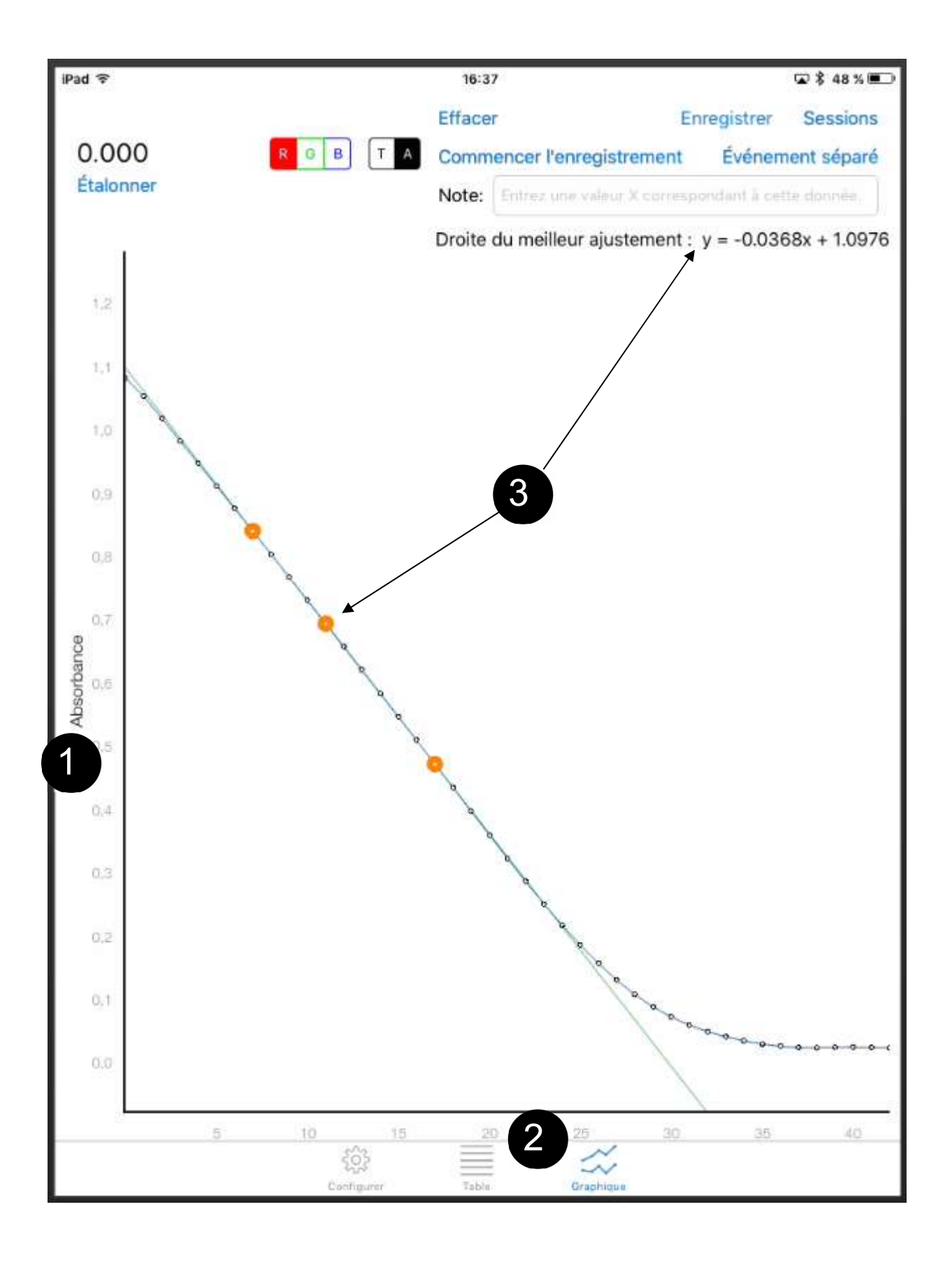

#### Enregistrement des résultats

Pour enregistrer ou consulter des résultats, revenez à l'écran « Graphique ».

Touchez « Enregistrer » pour enregistrer la session en cours.

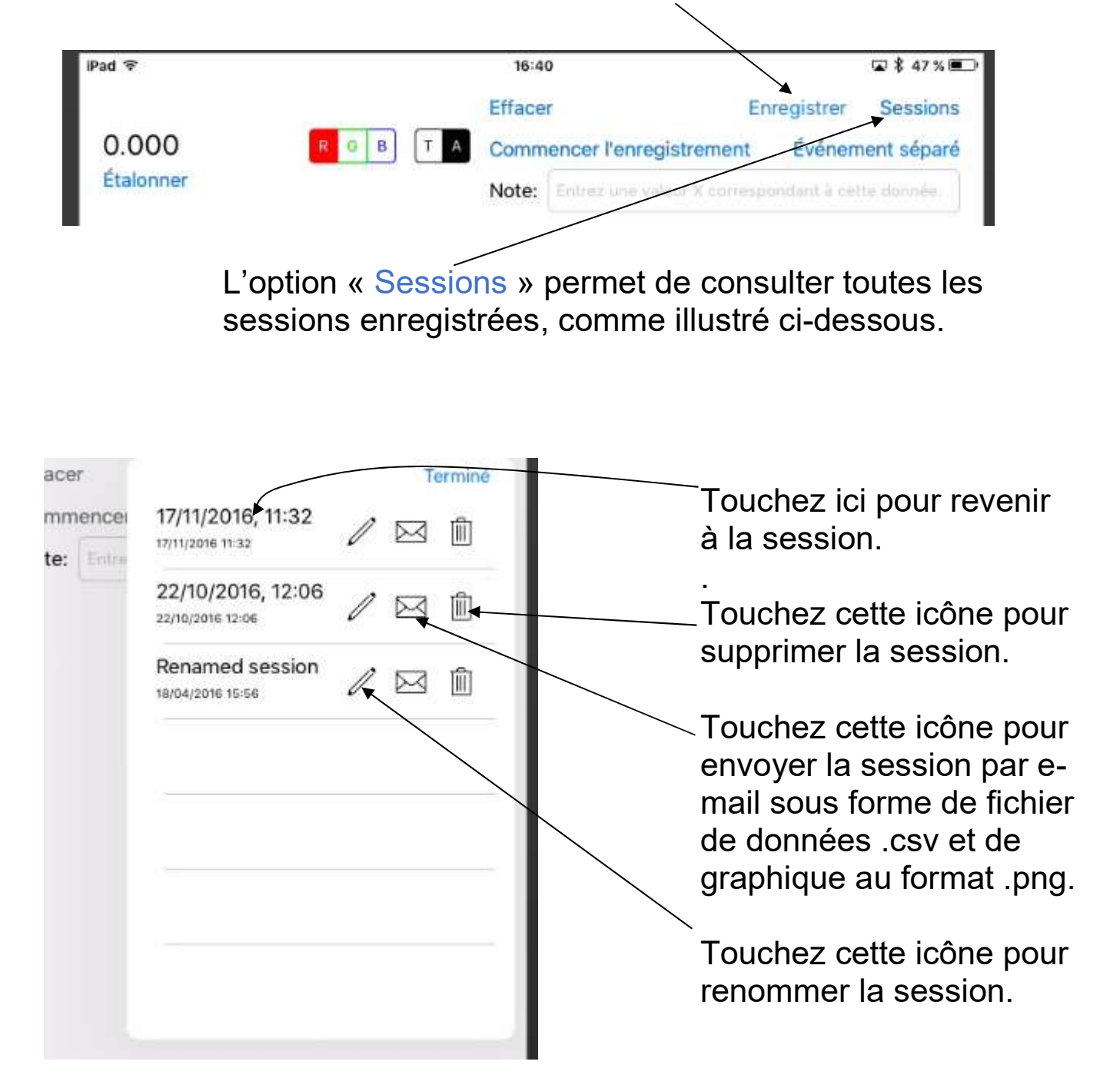

# Application Android

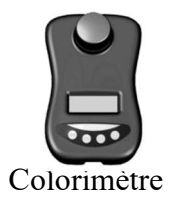

L'application « Mystrica Colorimeter » peut être téléchargée gratuitement dans le Google Play **Store** 

Lorsque l'application est ouverte, l'écran illustré à la page suivante apparaît (au format paysage pour les tablettes).

Les téléphones Android affichent l'écran au format portrait avec une disposition légèrement différente et les tables et graphiques s'ouvrent dans des pages séparées, mais ces nuances restent minimes.

Le transfert d'informations entre l'application et le colorimètre est bilatéral. Vous pouvez modifier les paramètres du colorimètre en interagissant avec l'écran. La modification des paramètres du colorimètre modifie l'affichage à l'écran.

Pour connecter un colorimètre, touchez ici. Tous les appareils allumés situés dans le champ de portée s'affichent et peuvent être sélectionnés.

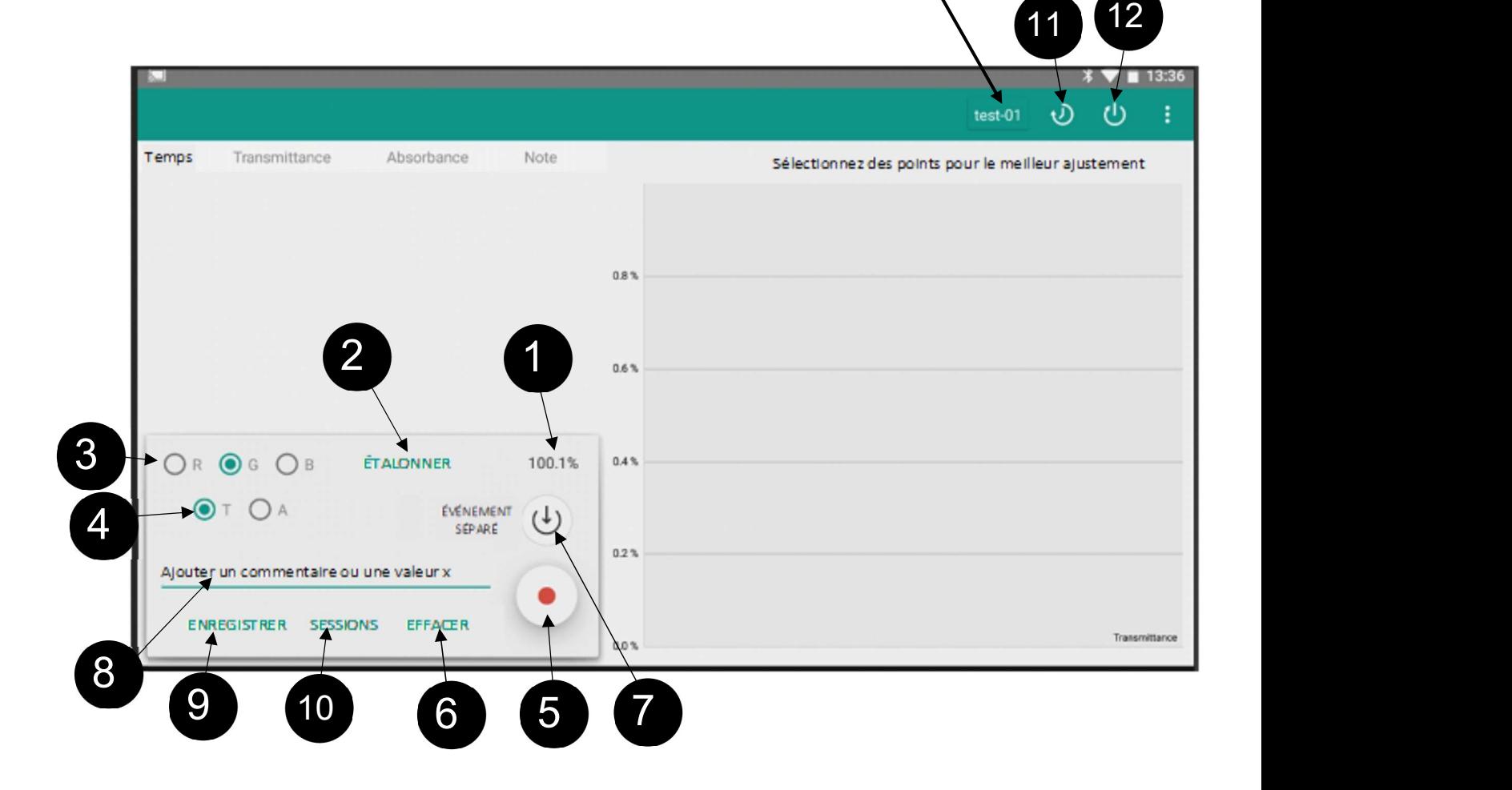

1 Affiche le relevé en cours sur le colorimètre.

2 Touchez pour lancer l'étalonnage.

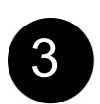

3 Touchez pour sélectionner la lumière Rouge, Verte (G) ou Bleue.

Touchez pour sélectionner l'Absorbance ou la Transmittance. 4 Trepemitt

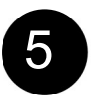

5 Touchez pour activer ou désactiver le recueil de données en continu.

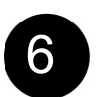

6 Touchez pour supprimer l'ensemble des données et réinitialiser le temps (voir page 21).

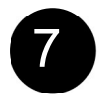

Touchez pour recueillir le relevé en cours uniquement (voir page 21).

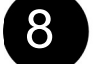

8 Touchez pour saisir des commentaires (voir page 21).

9 Touchez pour enregistrer les résultats.

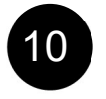

10 Touchez pour consulter des sessions enregistrées (voir page 20).

11 Touchez pour sélectionner le taux d'échantillonnage.

Touchez pour sélectionner la durée du processus de saisie (option non disponible sur les applications iOS). 12 roughlez pour selectric

### Droite d'ajustement

La sélection d'un point du graphique le met en surbrillance. Vous pouvez également sélectionner les points en les touchant dans la table. Si vous sélectionnez plusieurs points, l'application calcule la droite d'ajustement (voir page 14).

### Enregistrement des résultats

Le bouton « Enregistrer » permet de sauvegarder les données affichées. L'option « Sessions » permet de consulter l'ensemble des données enregistrées : l'écran illustré ci-dessous s'affiche et l'utilisateur peut sélectionner, supprimer, renommer ou envoyer par e-mail la session de son choix. L'envoi par e-mail transfère les résultats sous forme de fichier de données .csv et le graphique sous forme d'image au format .png.

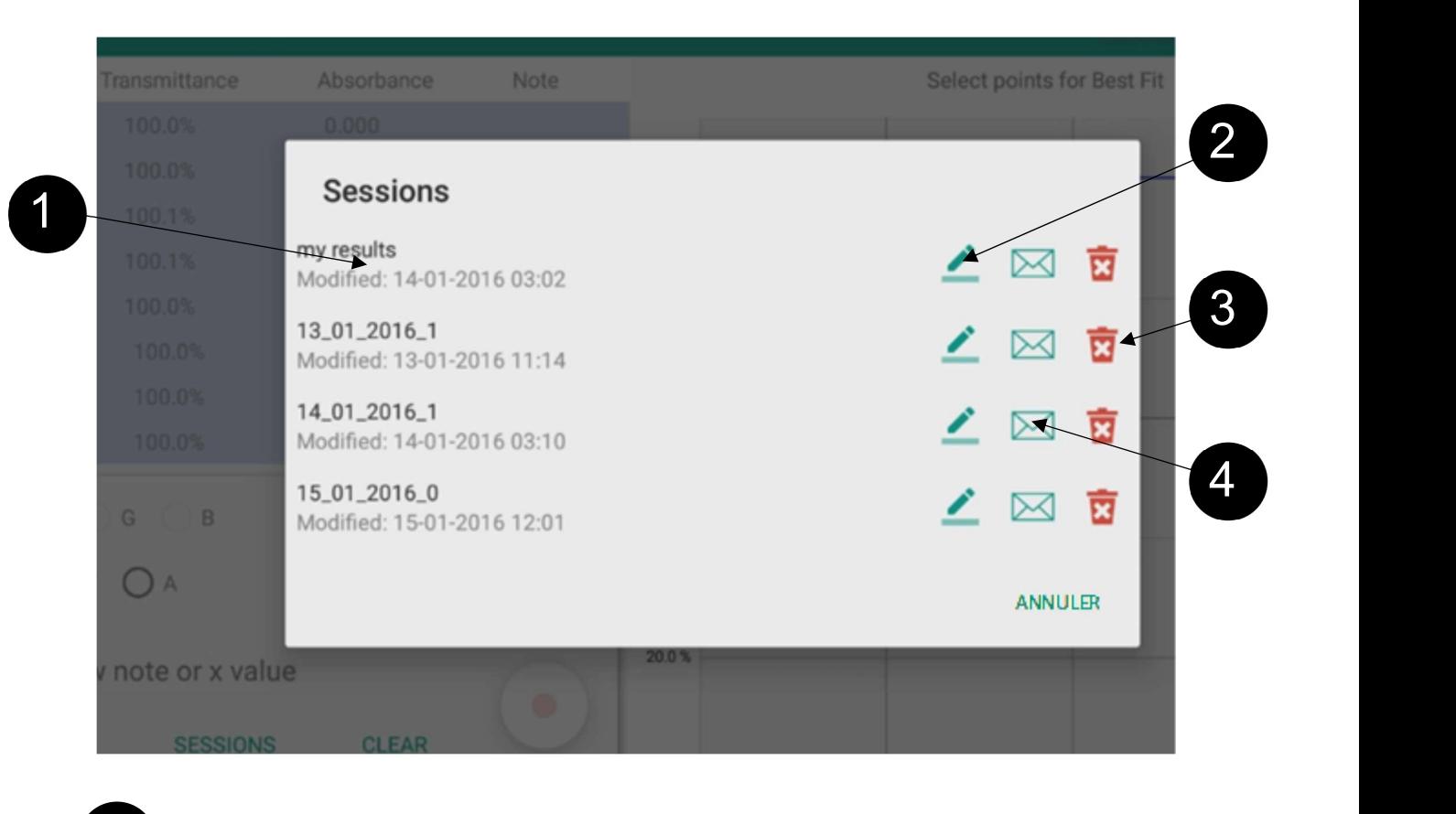

J

1 Touchez ici pour revenir à la session.

2 Touchez cette icône pour renommer la session.

Ì

Touchez cette icône pour supprimer la session. 3

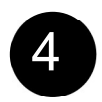

4 Touchez cette icône pour envoyer la session par email.

Les informations suivantes concernent les applications iOS et Android.

#### Changement de nom du colorimètre

Chaque colorimètre est fourni avec un identifiant unique, à savoir le nom de l'appareil. Celui-ci peut être modifié par toute personne en possession du mot de passe fourni avec chaque appareil. Les noms doivent comporter 4 à 10 caractères.

iOS : utilisez la balise « Définir le nom » à partir de l'écran « Configurer ».

Android : sélectionnez l'icône  $\mathscr P$  sur l'écran de connexion (celleci apparaît uniquement une fois l'appareil connecté), puis saisissez un nouveau nom et un nouveau mot de passe.

### Événements séparés

La sélection de la balise « Événement séparé » permet d'enregistrer uniquement le relevé en cours dans la table des résultats.

#### Balise « Note »

Les données saisies dans cette fenêtre apparaîtront dans la colonne « Note » de la table des résultats. Cette balise permet à l'utilisateur d'enregistrer les détails de l'expérience, d'identifier la personne effectuant le recueil des résultats, d'enregistrer les conditions de la réaction, etc.

En cas de saisie d'un nombre dans la fenêtre « Note », celui-ci apparaîtra sur l'axe X du graphique. De ce fait, le graphique peut illustrer le rapport entre l'absorbance et la concentration ou tout autre paramètre représenté par une valeur numérique. (Cette fonction prend uniquement en charge la saisie de nombres. Sinon, l'axe X représente le paramètre par défaut, c'est-à-dire le temps en secondes.)

Plusieurs petits clips vidéo et plans interactifs illustrant le fonctionnement des applications sont disponibles sur le site Web www.mystrica.com.

# Connexion à un PC

Le colorimètre se connecte à un ordinateur via le connecteur mini-USB illustré. Les PC Bluetooth 4.0 ou compatibles avec un dongle Bluetooth 4.0 peuvent être connectés sans fil. Le bouton d'alimentation permet d'allumer ou d'éteindre l'appareil.

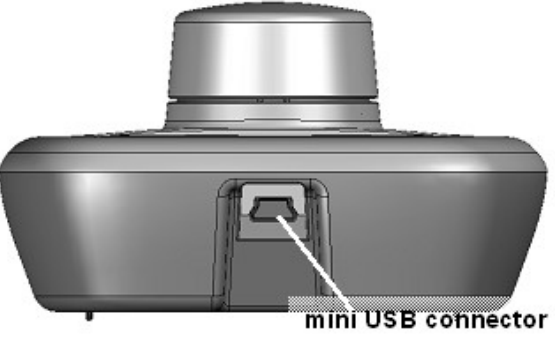

# Logiciel PC

Le logiciel est disponible en téléchargement gratuit sur www.mystrica.com/Software/Download.

En connectant le colorimètre en USB à un ordinateur, vous pouvez :

- configurer des fichiers de projet et d'expérience pour recueillir et conserver les résultats ;
- afficher et enregistrer les données sous forme de tables et de graphiques ;
- recueillir les données en continu ou en tant qu'événements séparés ;
- effectuer des manipulations de données simples telles que le calcul des taux de réaction et des droites d'ajustement ;
- copier les données dans des applications d'analyse de données plus sophistiquées comme Excel ou Autograph.

### Configuration requise

Windows 2000, XP, Vista, Windows 7, 8 ou 10 avec .NET Framework 2.0 ou une version ultérieure.

Pour installer le logiciel, suivez les instructions à l'écran.

#### Utilisation du logiciel

Vous trouverez les instructions et les clips vidéo de présentation sur le site Web suivant : www.mystrica.com/Software.

Allumez le colorimètre à l'aide du bouton d'alimentation.

Les écrans du programme se présentent comme suit :

paramètres et valeur du colorimètre

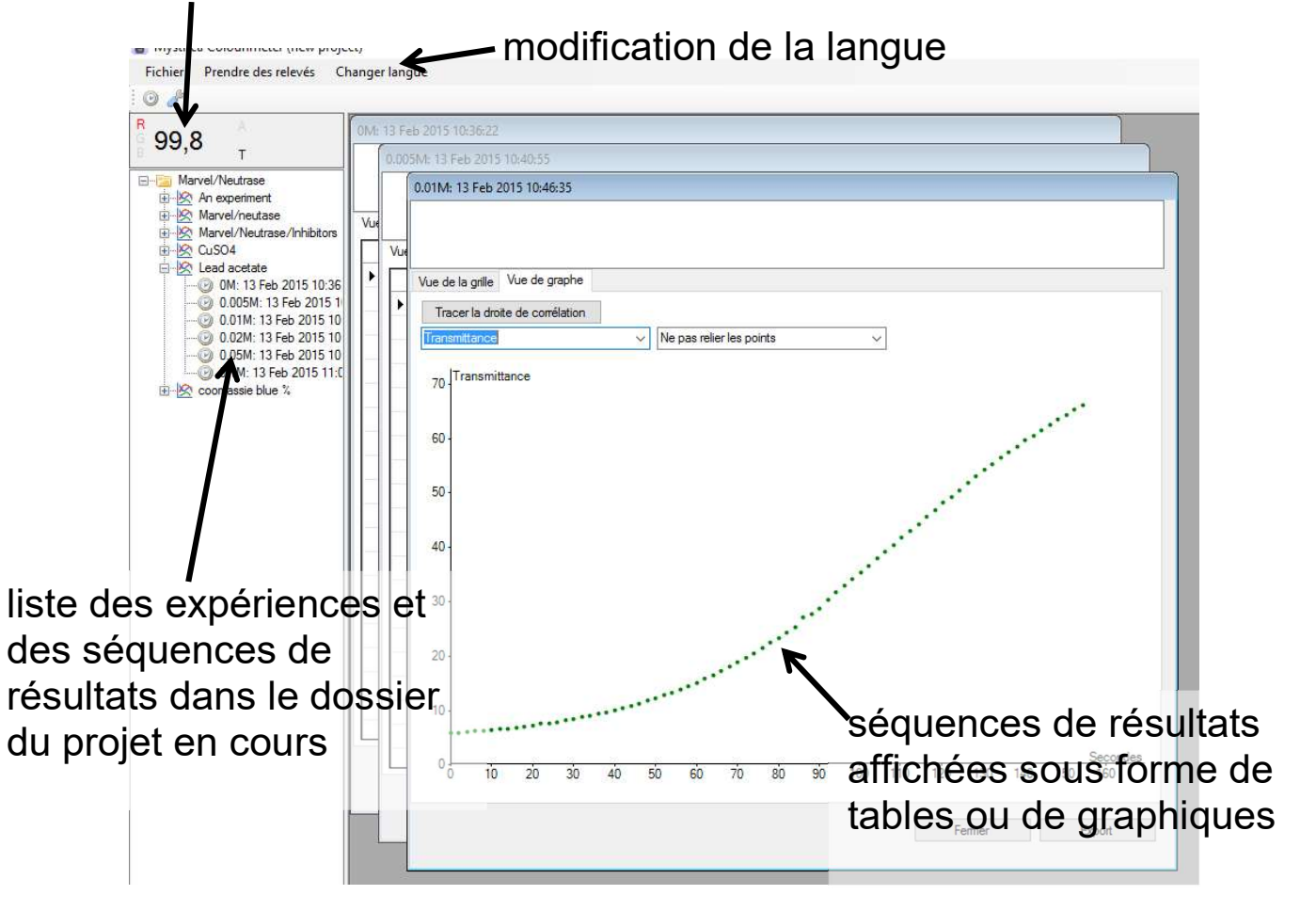

### Création d'un projet

Un dossier de projet contient une série d'expériences connexes. Chaque expérience peut contenir n'importe quel nombre de séquences de données. Le nom d'un projet peut être, par exemple, le nom de la personne en charge du travail ou un titre général englobant une série d'expériences connexes.

La première fois que vous démarrez le programme, un dossier de projet vide est ouvert (appelé « New Project » faites un clic droit sur ce dossier pour le renommer). Ensuite, le programme ouvre toujours le dernier dossier de projet utilisé. L'option « Fichier » dans la barre de menu permet de créer un projet, de sélectionner et d'ouvrir un projet existant ou d'enregistrer le projet en cours.

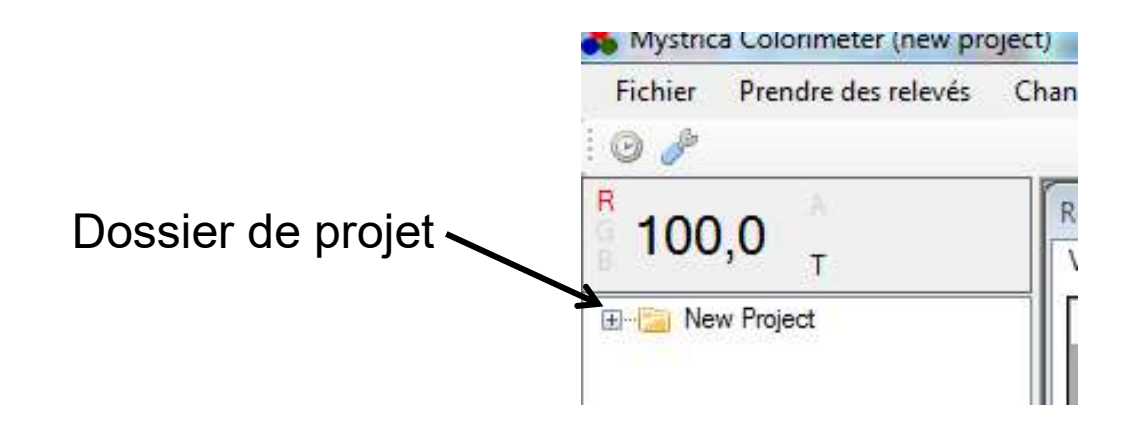

Le côté gauche de l'écran affiche, sous les relevés en cours et les paramètres du colorimètre, une liste des expériences et des séquences de données contenues dans le dossier de projet (double-cliquez sur le dossier de projet et les fichiers d'expérience pour les consulter).

### Création d'une expérience

Faites un clic droit sur le dossier de projet et cliquez sur « Nouvelle expérience ». Saisissez un titre et toute autre information nécessaire dans la boîte de dialogue ci-dessous. Le fichier d'expérience peut contenir n'importe quel nombre de séquences de résultats recueillies par le colorimètre.

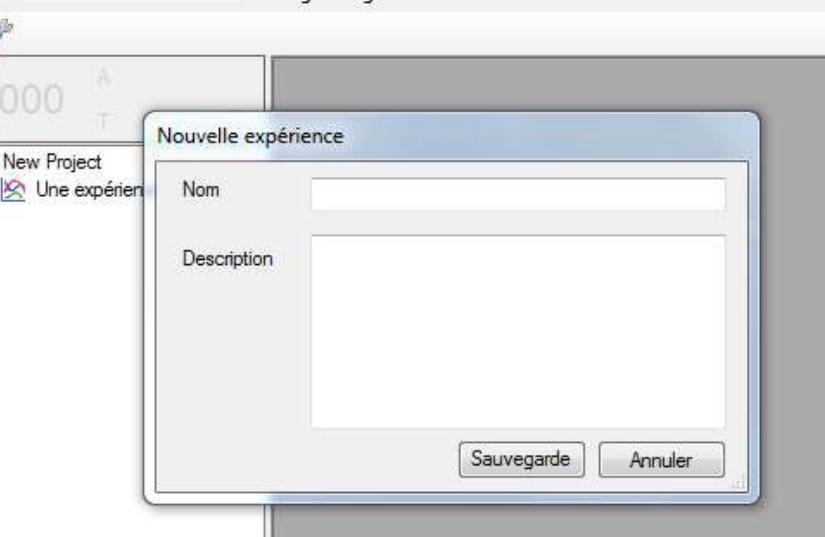

### Préparation au recueil des données

Faites un clic droit sur le fichier de l'expérience. Le menu cidessous s'affiche.

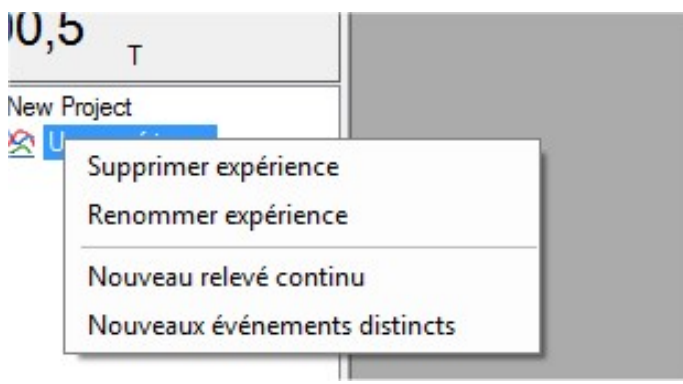

Si vous sélectionnez « Nouveau relevé continu », vous serez en mesure de recueillir des données en continu pendant la durée de votre choix. L'option « Nouveaux événements distincts » vous permet de saisir et de sauvegarder uniquement la valeur actuelle du colorimètre.

#### Relevés continus

Lorsque vous sélectionnez « Nouveau relevé continu », la boîte de dialogue ci-dessous s'affiche. Vous pouvez nommer la séquence de résultats que vous êtes sur le point de recueillir ; la date et l'heure sont facultatives, mais il est généralement recommandé de les indiquer.

Le champ « Description » permet de donner des détails sur la séquence, la concentration des réactifs, la température, le pH, etc.

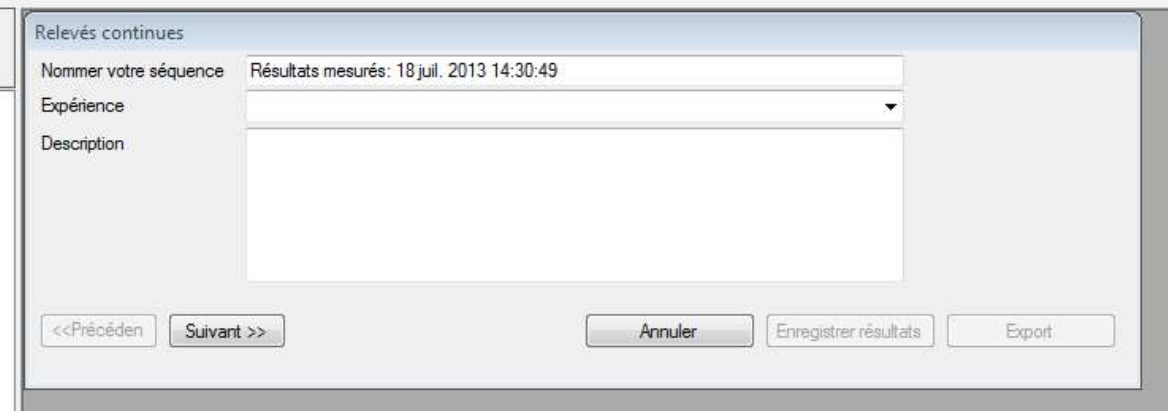

Lorsque vous cliquez sur « Suivant », la boîte de dialogue cidessous s'affiche et vous permet de saisir la durée de recueil des données (Heures/Minutes/Secondes) et l'intervalle entre les points de données.

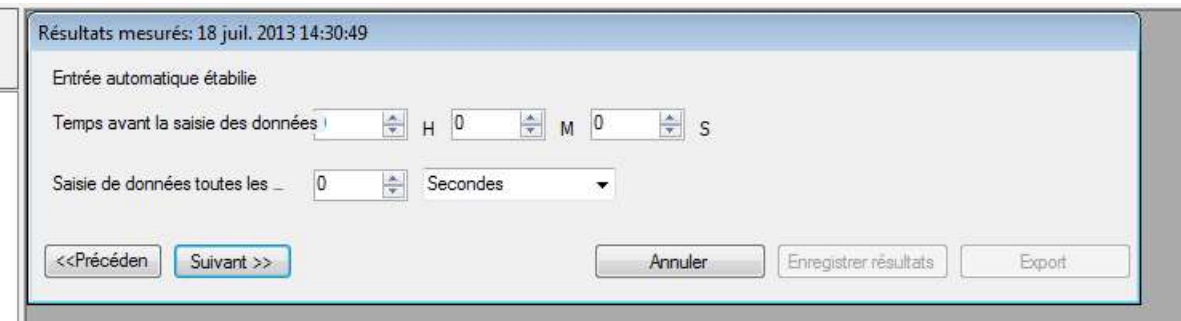

Cliquez sur « Suivant », puis sur « Prendre des relevés » à la page suivante pour commencer le recueil des données.

#### Affichage des résultats sous forme de tables ou de **graphiques**

Les données peuvent être affichées sous forme de table ou de graphique (sauf lorsque le texte est saisi par le biais de l'option « Événements distincts »).

En vue de graphe, vous pouvez choisir d'afficher la transmittance ou l'absorbance sur l'axe Y et de relier les points par des droites ou des courbes, ou de ne pas les relier.

Le recueil des données peut être interrompu prématurément, supprimé, enregistré ou exporté sous forme de fichier .csv vers un emplacement configuré en cliquant sur les boutons correspondants.

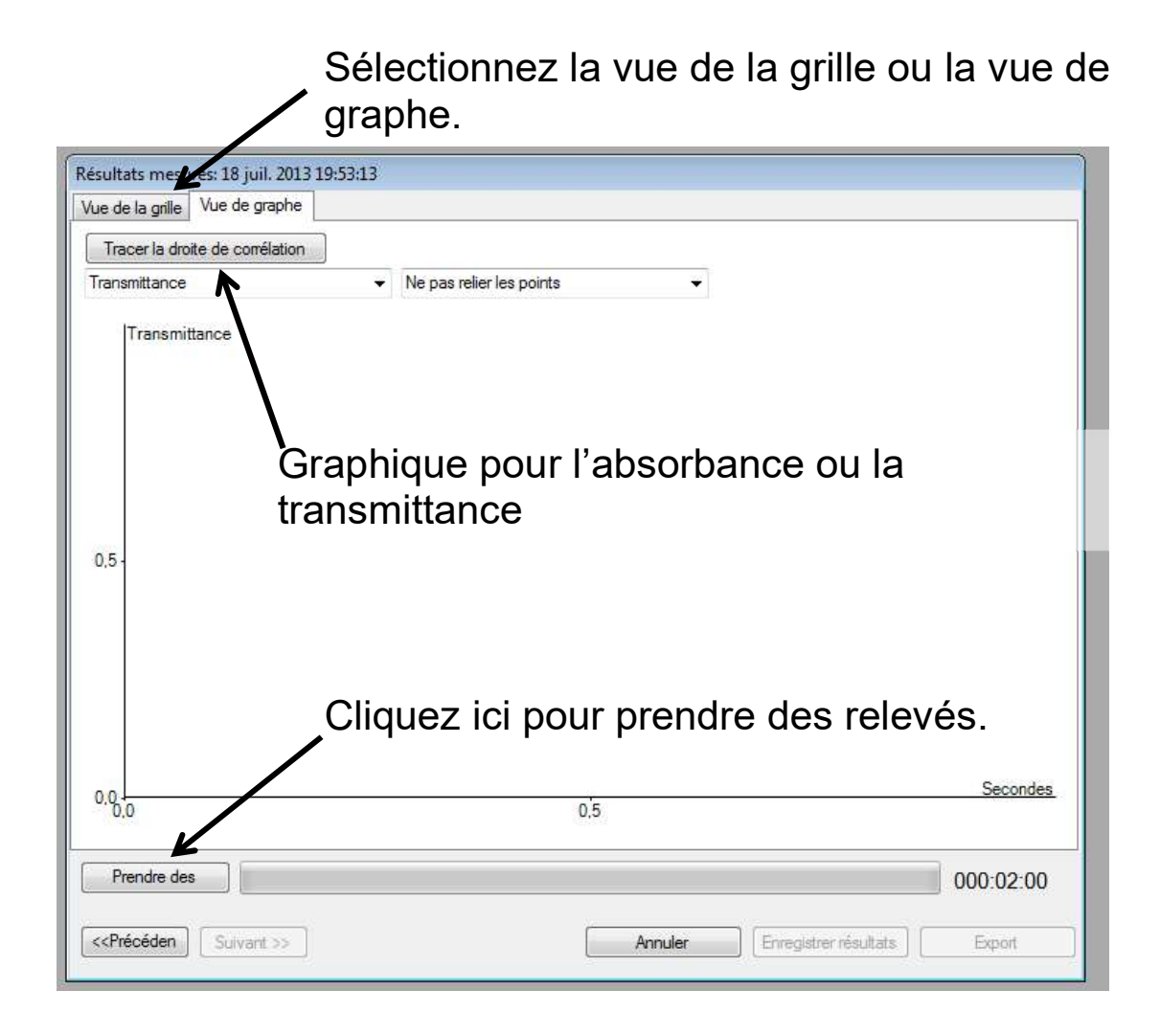

### Événements séparés

La procédure pour les événements séparés est semblable à celle des relevés continus, sauf qu'il vous faudra indiquer si les relevés doivent être associés à une valeur numérique ou à un texte. Dans le premier cas, les données saisies peuvent être affichées sous forme de graphique avec les valeurs numériques sur l'axe X. Dans le second cas, les relevés s'affichent uniquement sous forme de table.

Lorsque vous cliquez sur « Prendre des relevés », seule la valeur actuelle du colorimètre est enregistrée sous la forme d'une entrée distincte.

#### Entrée manuelle

La fenêtre « Événements distincts » comporte une option pour entrer les valeurs de l'axe X et les relevés du colorimètre, c.-à-d. sans utiliser les relevés en cours du colorimètre.

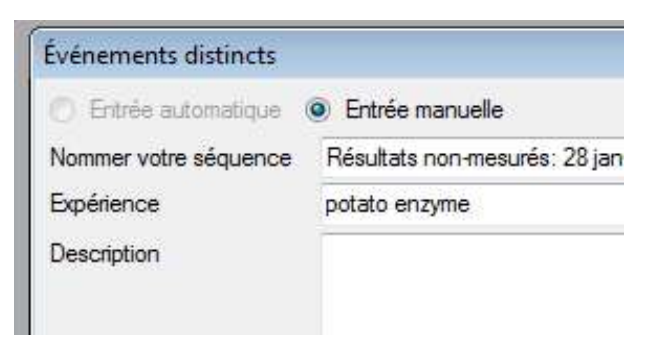

#### Tracé de droites d'ajustement

Une droite d'ajustement peut relier n'importe quel nombre de points sur un graphique. Cliquez sur les points pour les sélectionner, puis sur « Tracer la droite de corrélation ». L'équation sera affichée sous la forme  $y = ax + b$ , où a représente l'inclinaison de la droite et **b** représente la section de l'axe Y.

Pour en savoir plus sur l'utilisation du logiciel, rendez-vous sur :

www.mystrica.com/Software

#### Federal Communications Commission Statement

This device complies with part 15 of the FCC rules. Operation is subject to the following two conditions: (1) this device may not cause harmful interference, and (2) this device must accept any interference received, including interference that may cause undesired operation.

NOTE: The manufacturer is not responsible for any radio or TV interference caused by unauthorized modifications or changes to this equipment. Such modifications or changes could void the user's authority to operate the equipment. NOTE: This equipment has been tested and found to comply with the limits for a Class B digital device, pursuant to part 15 of the FCC Rules. These limits are designed to provide reasonable protection against harmful interference in a residential installation. This equipment generates uses and can radiate radio frequency energy and, if not installed and used in accordance with the instructions, may cause harmful interference to radio communications. However, there is no guarantee that interference will not occur in a particular installation. If this equipment does cause harmful interference to radio or television reception, which can be determined by turning the equipment off and on, the user is encouraged to try to correct the interference by one or more of the following measures:

- Reorient or relocate the receiving antenna.
- Increase the separation between the equipment and receiver.
- Connect the equipment into an outlet on a circuit different from that to which the receiver is connected.
- Consult the dealer or an experienced radio/TV technician for help.

Le colorimètre Mystrica 2.0 a fait l'objet d'une série de tests qui ont permis d'établir sa conformité avec les normes suivantes :

EN 60950-1: 2006+A11:2009+A1:2010+A12:2011 EN 301 489-01 V1.9.2: 2011 EN 301 489-17 V2.2.1: 2012 EN 300 328 V1.8.1: 2012

Les certificats de test peuvent être consultés sur le site www.mystrica.com.

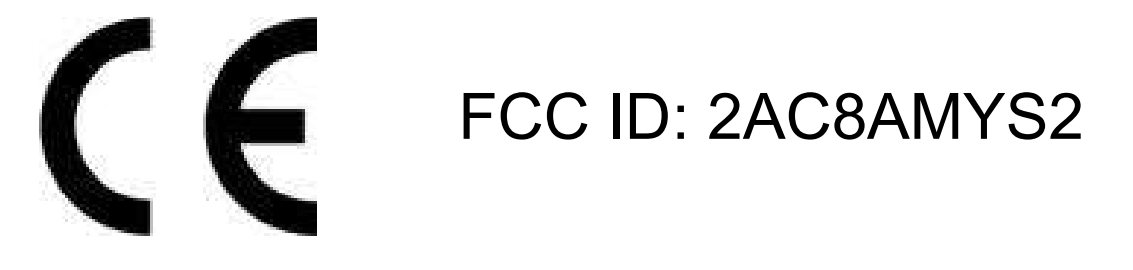

E-mail : enquiries@mystrica.com

Copyright 2016 Mystrica Ltd

Notice d'utilisation